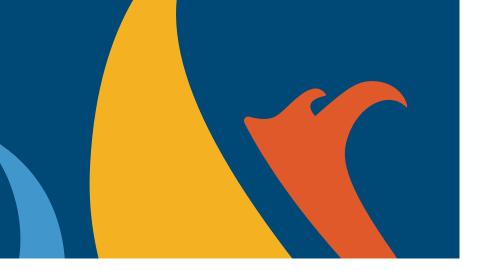

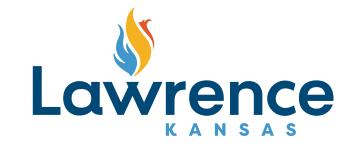

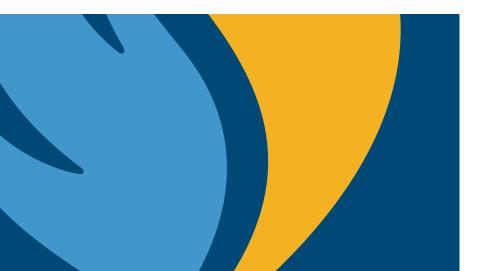

**Enterprise Permitting and Licensing User Guide** 

# Right of Way – Temporary Traffic Control Permit

Last Updated on: 1/30/2024

## Guide Legend

In this guide the icon shall be used to indicate areas to click and shall be used to indicate key areas to pay attention to in the step

This guide will serve as a step-by-step guide for registering your account and give details of how to apply for the **Right of Way Temporary Traffic Control permit.** 

If you would like a high-level overview of how to operate this software, please utilize the How To guides created by the EP&L team by following this link: <u>https://lawrenceks.org/epl/</u>

This guide has been put together by the Right of Way Program Administrator. If you are experiencing any issues with navigating this new software after reviewing this guide, please utilize contact information below:

Steven Smith, Right-of-Way Program Administrator

785-760-2040 stsmith@lawrenceks.org

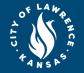

### How to:

- Register Your EP&L Account

- Apply for a Right of Way Permit

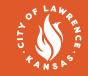

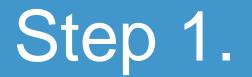

#### 4

#### Register for an account

Follow this link: <u>https://lawrencekstest-energovweb.tylerhost.net/apps/selfservice</u> and register for your account

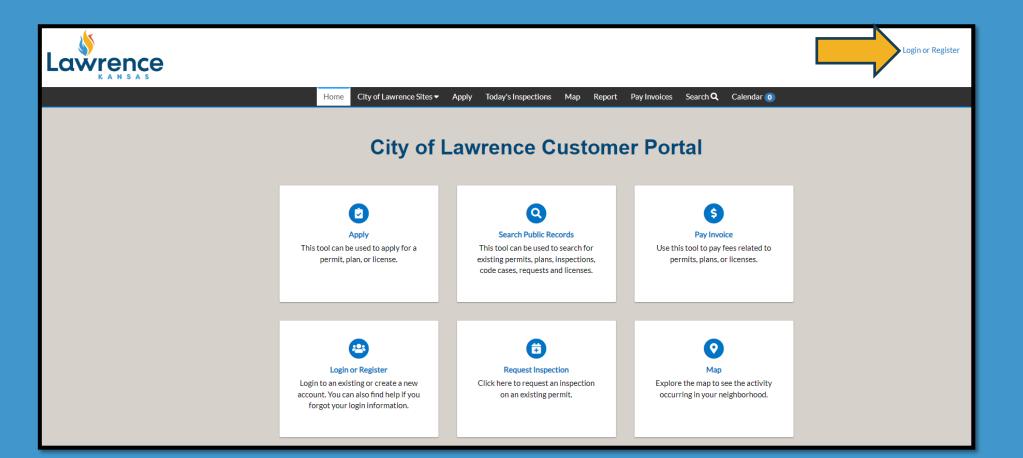

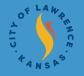

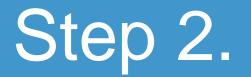

Double-check you are logged in by viewing upper-right hand

#### corner and click apply

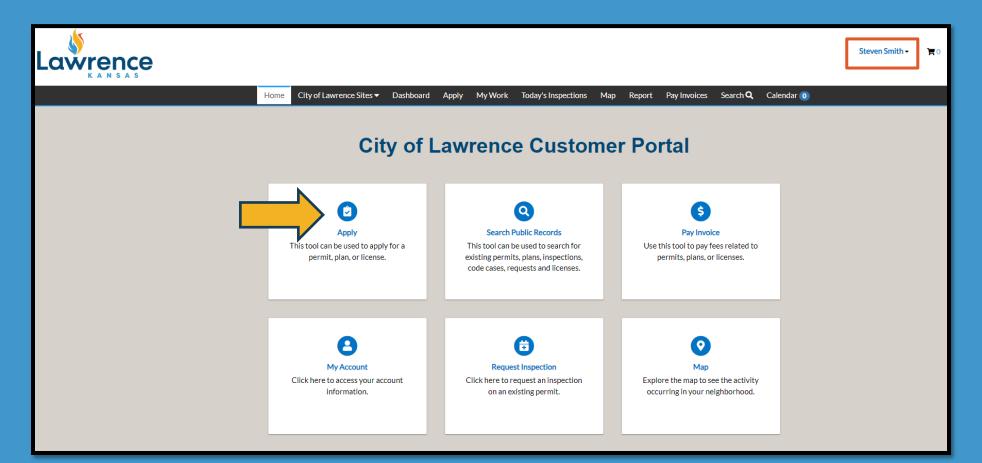

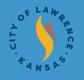

## Step 3.

#### **Application Assistant**

- To find the correct permit application you can either click on PERMITS icon and scroll down, or simply type "Right" in search bar and click on which one needed

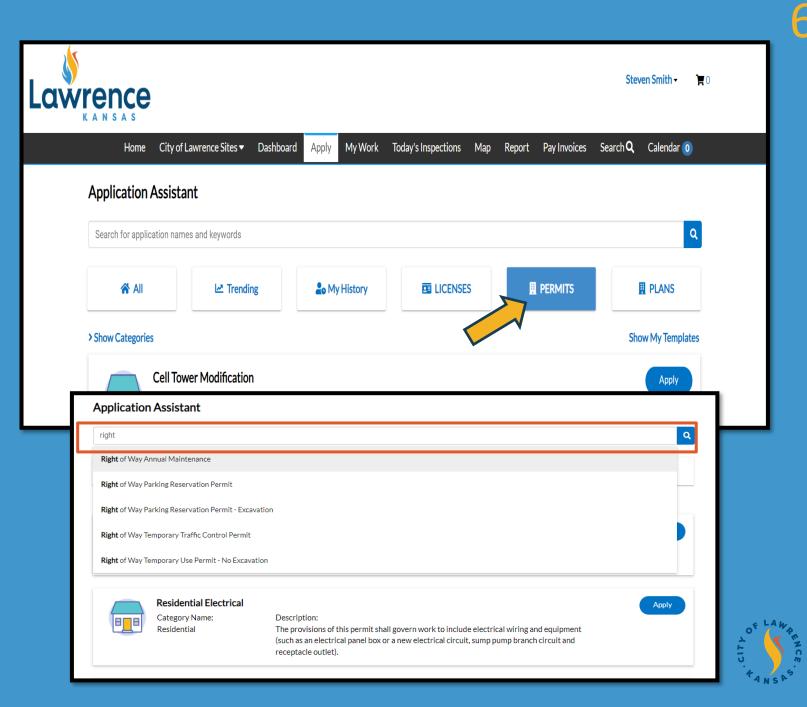

## Step 4.

#### **Application Assistant**

#### - Begin the application process by clicking APPLY on desired permit

| Application Assistant               |                         |                                |                                             |  |       |  |  |  |  |  |
|-------------------------------------|-------------------------|--------------------------------|---------------------------------------------|--|-------|--|--|--|--|--|
| Right of Way Parking Reserv         | vation Permit           |                                |                                             |  | Q     |  |  |  |  |  |
| <b>☆</b> All                        | L <sup>™</sup> Trending | Lo My History                  |                                             |  | PLANS |  |  |  |  |  |
| <ul> <li>Hide Categories</li> </ul> |                         | Right of Way Park              | ing Reservation Permit                      |  | Apply |  |  |  |  |  |
| — All                               |                         | Category Name:<br>Right of Way | Description:<br>Right of Way Parking Reserv |  |       |  |  |  |  |  |
| + LICENSES O                        |                         | - Right OF Way                 | RIGHL OF WAY FALKING RESELV                 |  |       |  |  |  |  |  |

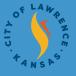

### How to:

## - Apply for a Right of Way Temporary Traffic Control Permit

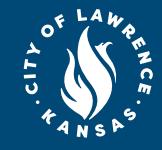

8

### Step 1. Locations - Click on Add Location

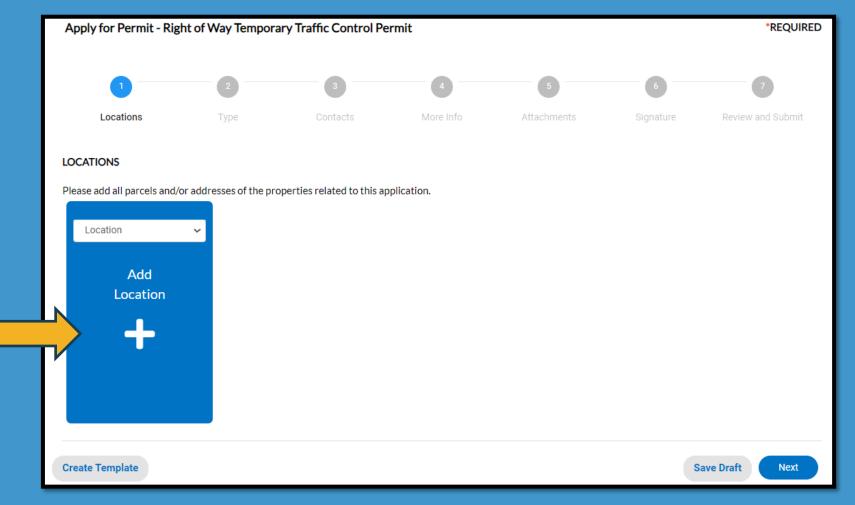

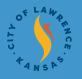

## Step 1.

#### Locations

- Option A (Preferred): Add Location to your Permit Application from Search then click Add

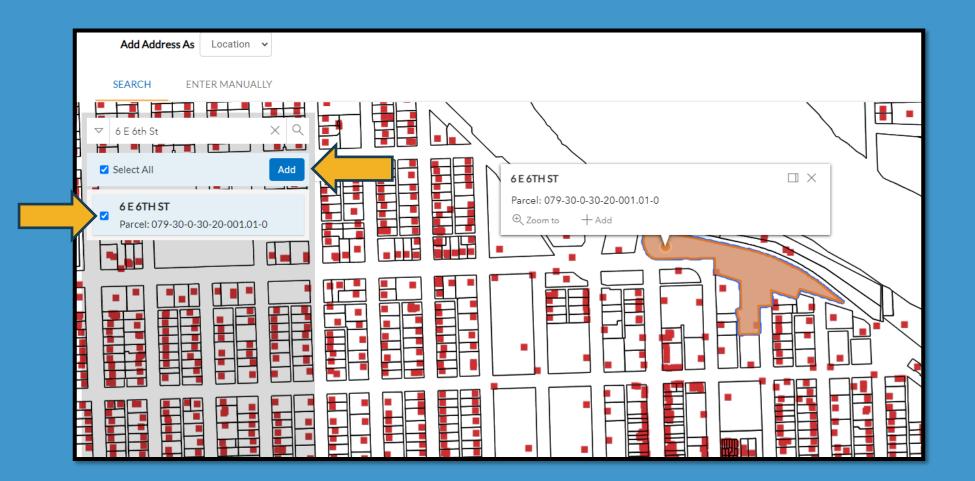

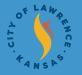

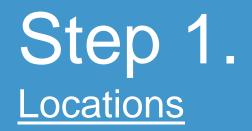

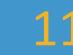

#### - Option B: Add Location to your Permit Application Manually

| Add Address As Location 🗸 |            |
|---------------------------|------------|
| SEARCH ENTER MANUALLY     |            |
| Enter Manually            |            |
| Country Type              | US v       |
| Enter Address             | 6 E 6th St |
| Address Line 1            |            |
| Pre Direction             | ~          |
| Address Line 2            |            |
| Street Type               | ~          |
| Post Direction            | ~          |
| Unit Or Suite             |            |
| City                      | Lawrence   |
| State                     | KS ~       |
| Postal Code               | 66044      |
| County                    | Douglas    |
|                           | Save       |
|                           |            |

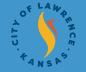

## Step 1. Locations

#### - Confirm that location is correct and continue to Step 2

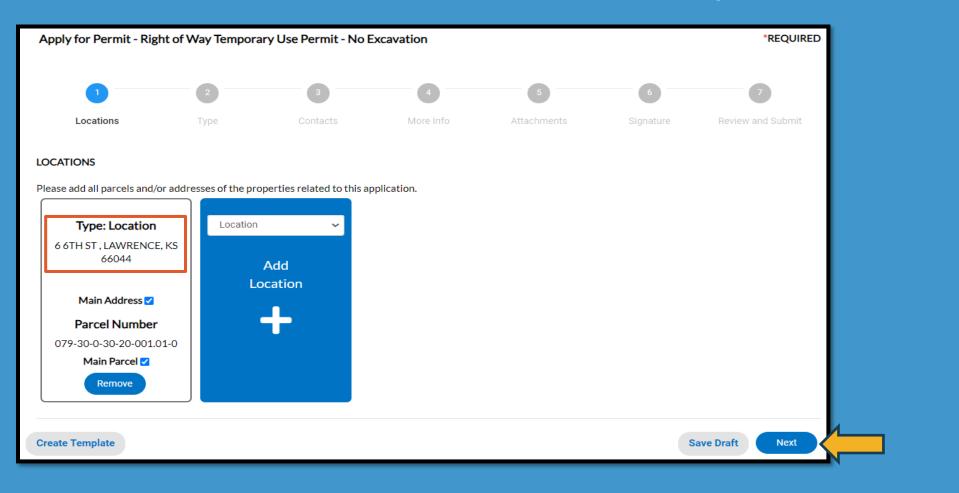

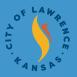

#### Step 2. <u>Type</u> - Enter in description on what this permit will be used for and continue to Step 3

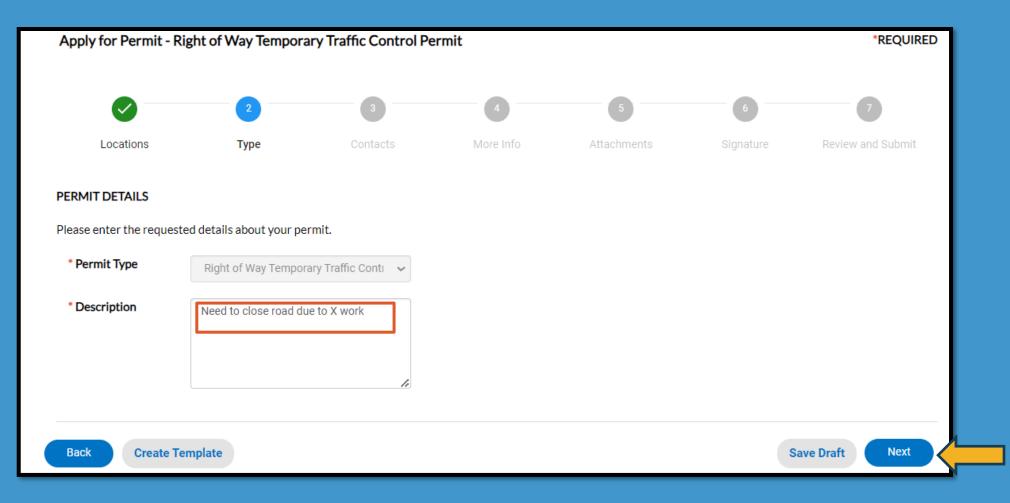

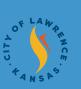

#### 14

## Step 3. Contacts

- Attach contacts: It is required to attach 24/7 Contact Person, Contractor, and Traffic Control Sub-Contractor for this type of permit

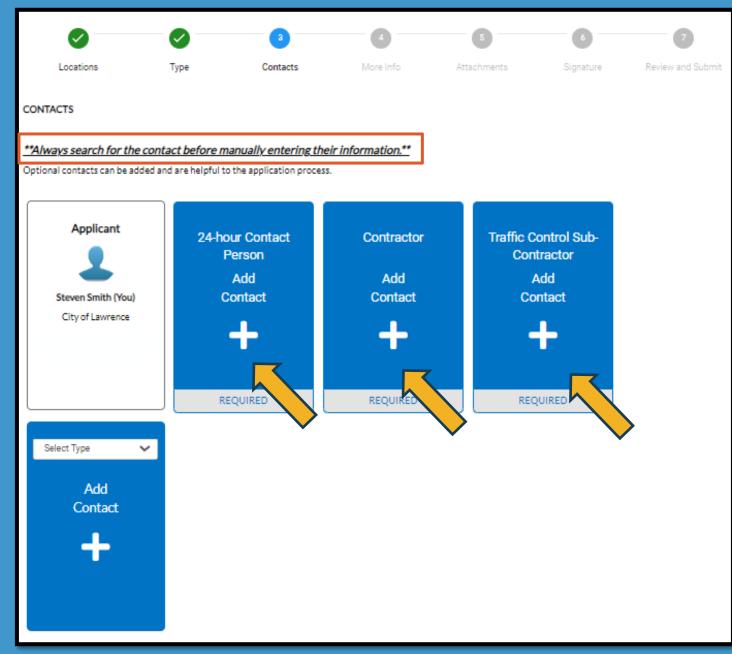

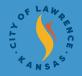

## Step 3. Contacts

- Always search for contacts first and manually enter if they are not in the system

| Back to Application                |
|------------------------------------|
| Add Contact                        |
| Add Contact As : Contractor        |
| Search Enter Manually My Favorites |
| Search Name, E-mail, or Company    |

| Back to Application                     |        |  |
|-----------------------------------------|--------|--|
| Add Contact                             |        |  |
| Add Contact As : 24-hour Contact Person |        |  |
| Search Enter Manually My Favorites      |        |  |
| Enter Manually                          |        |  |
| * First Name                            |        |  |
| * Last Name                             |        |  |
| Company Name                            |        |  |
| Email                                   |        |  |
| * Home Phone                            |        |  |
| * Mobile Phone                          |        |  |
| * Business Phone                        | Submit |  |

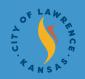

16

## Step 3. Contacts

- Add contacts to your favorites so you can easily find them next time you put in an application

-After clicking favorite star icon, you will be able to find this contact in your My Favorites section every time you enter a permit

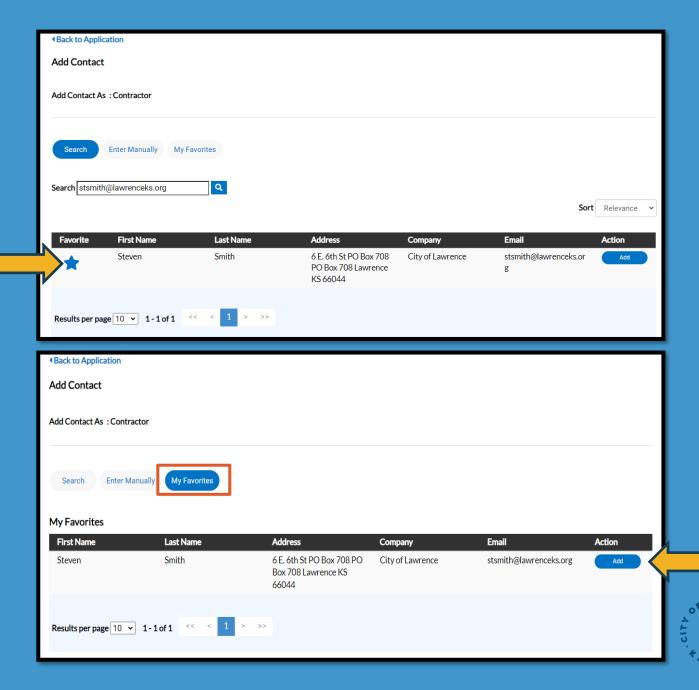

## Step 3. Contacts

- Confirm that all information is accurate and continue to Step 4

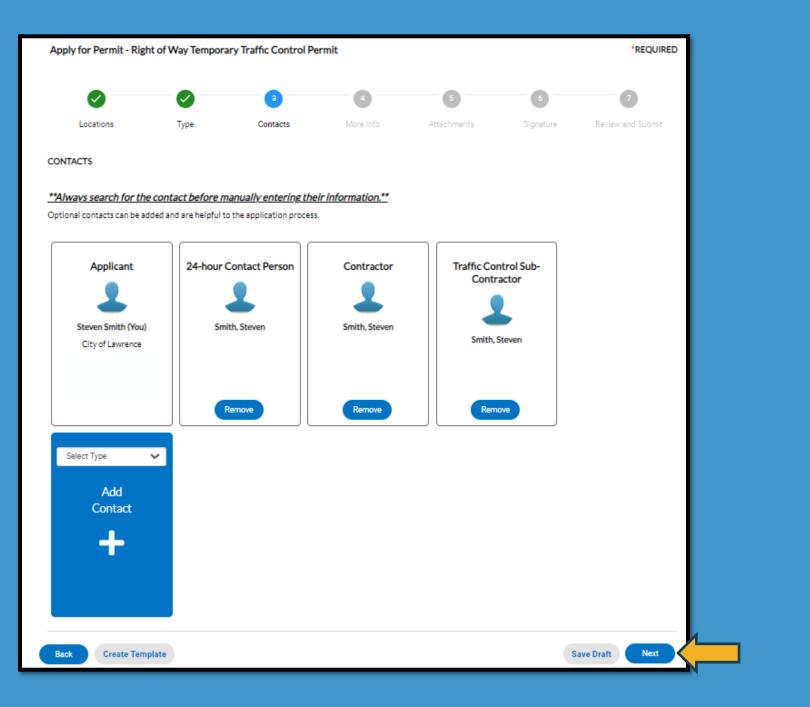

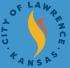

## Step 4. More Info

- This is where you will enter important project specific information for the work

-Fields with **red asterisk**\* on the left are required fields

- To view the Admin Regulations mentioning our TTC policies, you can click on the blue link and it will open these in a new tab for your review

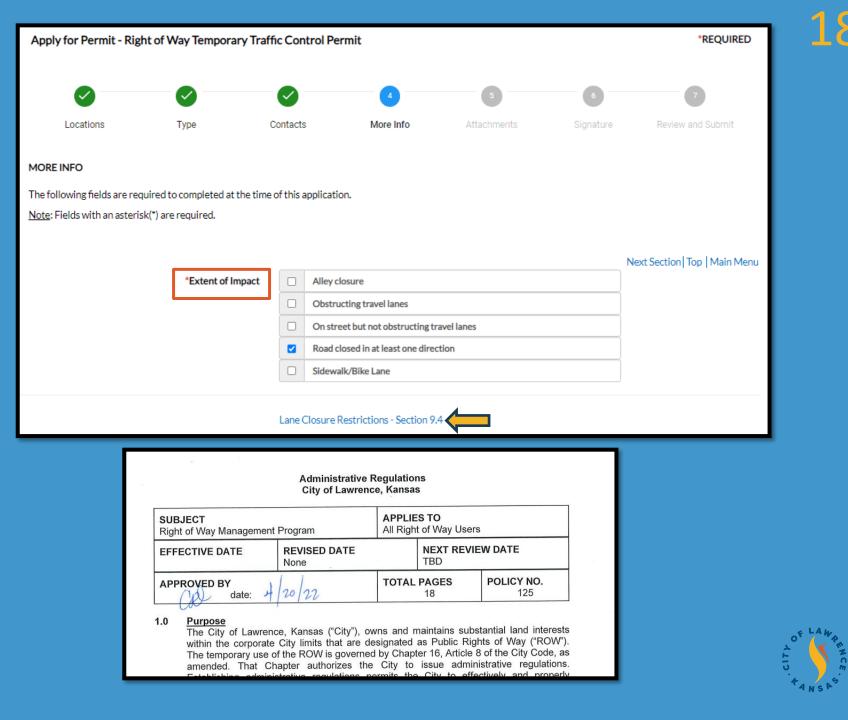

### Step 4. More Info

- Although not all fields are shown as required/marked with a **red asterisk**\*, best practice would be to fill out all fields to give reviewer the full scope of work to be done and requested use of the right of way

- Once all information is complete, review all information is accurate and proceed to Step 5

|              |                                       | Lane Closure Restrictions - Section 9.4  |          |                              |     |        |       |          |     |     |     |
|--------------|---------------------------------------|------------------------------------------|----------|------------------------------|-----|--------|-------|----------|-----|-----|-----|
| General Info |                                       |                                          | Previous | Section   Top   Main Menu    |     |        |       |          |     |     |     |
|              | Associated ROW Permit Number          | Please insert ROW permit # if applicable |          | *Start Date                  | 02/ | 05/20: | 24    |          |     |     |     |
|              | *Contractor Project ID / City Project | Enter ID here                            |          |                              | <   |        | Feb   | oruary 2 | 024 |     | >   |
|              | ID                                    |                                          |          |                              | Sun | Mon    | Tue   | Wed      | Thu | Fri | Sat |
|              |                                       |                                          |          | *End Date                    | 28  | 29     | 30    | 31       | 01  | 02  | 03  |
|              |                                       |                                          |          |                              | 04  | 05     | 06    | 07       | 08  | 09  | 10  |
|              | Church Darks                          | 02/05/2024                               | =        | L I                          | 11  | 12     | 13    | 14       | 15  | 16  | 17  |
|              | *Start Date                           | 02/05/2024                               | <b>-</b> |                              | 18  | 19     | 20    | 21       | 22  | 23  | 24  |
|              |                                       |                                          |          | *Traffic Control Setup Hours | 25  | 26     | 27    | 28       | 29  | 01  | 02  |
|              | *End Date                             | 02/12/2024                               | <b>=</b> | -                            | 03  | 04     | 05    | 06       | 07  | 08  | 09  |
|              | *Traffic Control Setup Hours          | Standard (9:00 AM - 4:00 PM)             | ~        | mplate                       | То  | day    | Clear |          |     | Clo | ose |
| Back         | Create Template                       |                                          | Sav      | e Draft Next                 |     |        |       |          |     |     |     |

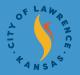

### 20 <u>Attachments</u> - Add necessary attachments, traffic control plans, etc. and continue to Step 6

|                                                                   |                        |                          |                           | 5                | 6         | 7                 |
|-------------------------------------------------------------------|------------------------|--------------------------|---------------------------|------------------|-----------|-------------------|
| Locations                                                         | Туре                   | Contacts                 | More Info                 | Attachments      | Signature | Review and Submit |
| ttachments                                                        |                        |                          |                           |                  |           |                   |
|                                                                   | roquiro additional do  | cumentation to be submit | ttad prior to the applica | tion's approval  |           |                   |
| some circumstances may                                            | require additional doo | cumentation to be submit | tted prior to the applica | lion's approval. |           |                   |
| click or drag file                                                | es .                   |                          |                           |                  |           |                   |
|                                                                   |                        |                          |                           |                  |           |                   |
| Add Attachme                                                      | nt                     |                          |                           |                  |           |                   |
|                                                                   |                        |                          |                           |                  |           |                   |
|                                                                   |                        |                          |                           |                  |           |                   |
| Supported: .pdf, .jpg, .png,<br>.gif, .tiff, .doc, .docx, .xls, . | xlsx,                  |                          |                           |                  |           |                   |
| .text, .dwg, .zip, .csv, .rtf, .                                  | IOXT,                  |                          |                           |                  |           |                   |
|                                                                   |                        |                          |                           |                  |           |                   |
|                                                                   |                        |                          |                           |                  |           |                   |
|                                                                   |                        |                          |                           |                  |           |                   |

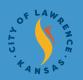

## Step 6. Signature

#### Option A: Type Signature - Ensure *Enable Type Signature* is checked, enter name in both fields

Option B: Draw Signature - Click in field with X and draw signature, enter name in first field for consent

| SIGNATURE                                                                   |                  |                 |                   | 2          |
|-----------------------------------------------------------------------------|------------------|-----------------|-------------------|------------|
| * Please type your name as consent to electronically sign this appli        | cation.          | Steven Smith    |                   |            |
| Enable Type Signature Steven Smith                                          |                  |                 |                   |            |
| Steven Smith<br>January, 25 2024                                            |                  |                 |                   |            |
|                                                                             |                  |                 |                   |            |
|                                                                             |                  |                 |                   |            |
| Y -                                                                         |                  |                 |                   |            |
| X Steven Smith                                                              |                  |                 |                   |            |
|                                                                             |                  |                 |                   |            |
|                                                                             |                  |                 |                   |            |
|                                                                             |                  |                 |                   |            |
|                                                                             | ore Info Attachm | nents Signature | Review and Submit |            |
| SIGNATURE                                                                   |                  |                 |                   |            |
| * Please type your name as consent to electronically sign this application. | Steven Smith     |                 |                   |            |
| Enable Type Signature                                                       |                  |                 |                   |            |
| Steven Smith<br>January, 25 2024                                            |                  |                 |                   |            |
|                                                                             |                  |                 |                   |            |
|                                                                             |                  |                 |                   |            |
| X Draw Signature Her                                                        | е                |                 |                   |            |
|                                                                             |                  |                 |                   |            |
| Clear                                                                       |                  |                 |                   | . 1.4.     |
|                                                                             |                  |                 |                   | OF LAN     |
|                                                                             |                  |                 |                   | AL U. TANG |

## Step 6.

#### <u>Signature</u>

- Confirm that signature is in place and name is entered in consent field then continue to Step 7

|                                  |                       |                             |           |             | 6         | 7                 |
|----------------------------------|-----------------------|-----------------------------|-----------|-------------|-----------|-------------------|
| Locations                        | Туре                  | Contacts                    | More Info | Attachments | Signature | Review and Submit |
| GNATURE                          |                       |                             |           |             |           |                   |
| Please type your name as         | consent to electronic | ally sign this application. | Steve     | en Smith    |           |                   |
| nable Type Signature 🦳           | Steven Smit           | th                          | ]         |             |           |                   |
| Steven Smith<br>January, 25 2024 |                       |                             |           |             |           |                   |
| X Steven .                       | Smith                 |                             |           | _           |           |                   |
|                                  |                       |                             |           |             |           |                   |
| Back Create Tem                  | nplate                |                             |           |             | 5         | Save Draft Next   |

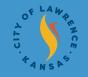

## Step 7. Review and Submit

Apply for

Loc

Locations

Basic Info

Contacts

- Confirm that all information entered in previous steps are accurate and hit submit

- Once submitted, we will review and get back with you for any additional details needed!

| Permit - Right of Wa                | ay Temporary Tra | ffic Control Permit                                        |           |                |                                                                                                    | *REQUIRED                      |                                 | 23                               |
|-------------------------------------|------------------|------------------------------------------------------------|-----------|----------------|----------------------------------------------------------------------------------------------------|--------------------------------|---------------------------------|----------------------------------|
|                                     | Туре             | Contacts                                                   | More Info | Attachments    | Signature                                                                                                    | 7<br>Review and Submit         |                                 |                                  |
| Location                            |                  | 6E6thSt,,,                                                 |           |                |                                                                                                    | Submit                         |                                 |                                  |
| Type<br>Description<br>Applied Date |                  | Right of Way Tempor<br>Need to close road do<br>01/30/2024 |           | Permit         |                                                                                                    |                                |                                 |                                  |
| Applicant                           |                  | Steven Smith<br>City of Lawrence                           | ſ         | More Info      |                                                                                                    |                                |                                 | Next Section   Top   Main Menu   |
| 24-hour Contact Per                 | son              | Smith, Steven                                              |           |                | Extent of Impa                                                                                                    | Ct Alley closure Obstructing   |                                 |                                  |
| Contractor                          |                  | Smith, Steven                                              |           |                |                                                                                                    |                                | it not obstructing travel lanes | _                                |
| Traffic Control Sub-C               | Contractor       | Smith, Steven                                              |           |                |                                                                                                    | Sidewalk/Bik                   |                                 |                                  |
|                                     |                  |                                                            |           |                | ssociated ROW Permit Numb<br>tractor Project ID / City Proj<br>Start D<br>Start D<br>End D<br>Traffic Control Setup Hou | te 02/05/2024<br>te 02/12/2024 | permit # if applicable          | revious Section  Top   Main Menu |
|                                     |                  |                                                            |           | Back Create Te | emplate                                                                                                    |                                |                                 | Save Draft Submit                |

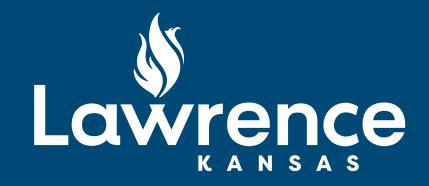

#### Thank You